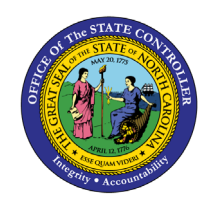

The purpose of this Business Process Procedure is to explain the process for generating Health Plan Not Yet Enrolled Letter in the Integrated HR-Payroll System.

**Trigger:** Agency Benefit Specialist creates a system-generated letter for employees who have not yet enrolled in a health plan. The Benefit Specialist sends the letter to eligible employees as a reminder seven days prior to the end of the employee's initial eligibility event.

## **Business Process Procedure Overview:**

Agency Benefit Specialist creates the ZBNS012 - Health Plan: Not Yet Enrolled Letter as a reminder to send to employees who have not yet enrolled in a state sponsored health plan. The letter is generated seven days prior to the end of the employee's initial eligibility event as a new hire.

The recommended business practice is to run the letters daily or weekly and distribute to employees. It may be beneficial to generate the letters to follow up with the employee after the employee's Benefit Orientation has been conducted within the agency.

Selecting a date range for the letters is required.

## **Access Transaction**

**Via Menu Path:** This is a custom transaction created for the State of North Carolina. It is not in the SAP menu path. You need to type the transaction code in the Command field. (See Via Transaction Code below.)

**Via Transaction Code:** ZBNS012

## **Procedure**

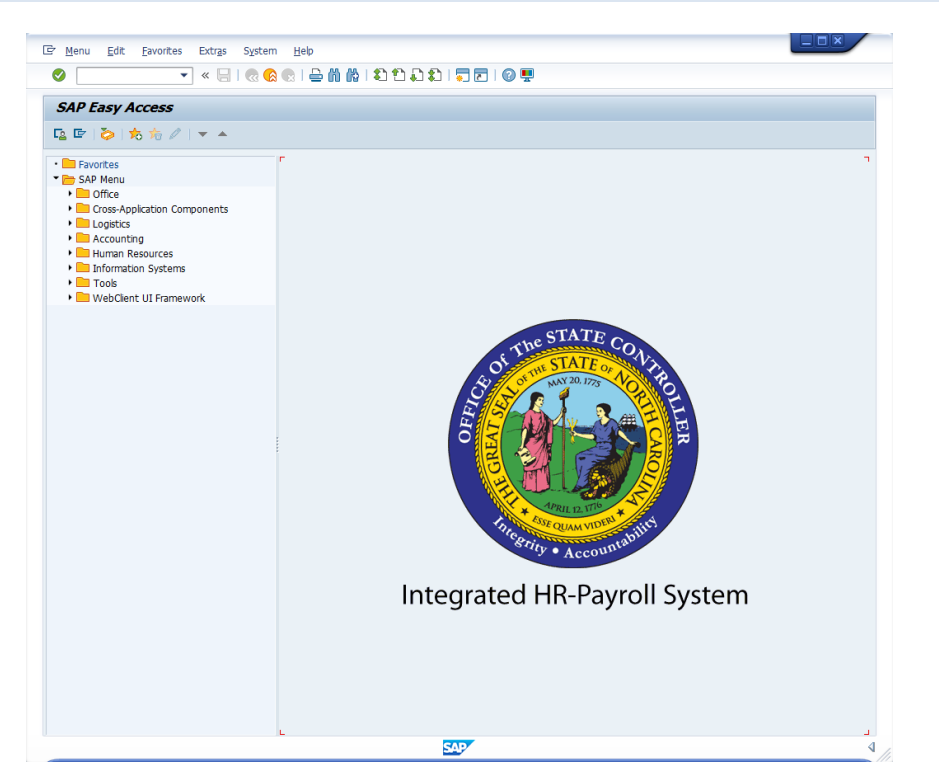

1. Update the following field:

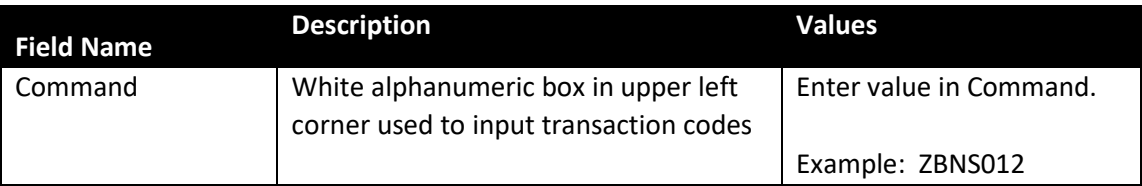

2. Click the Enter  $\bullet$  button.

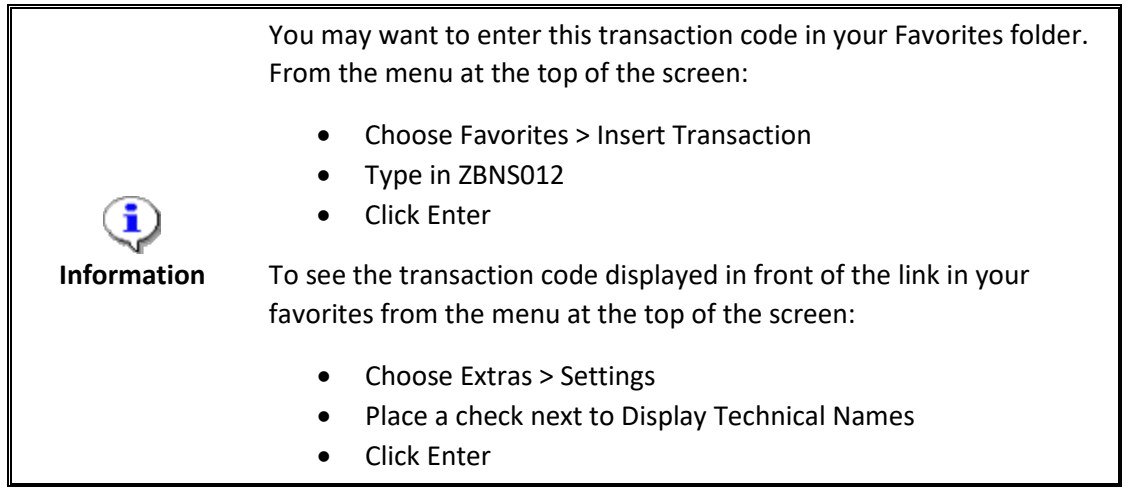

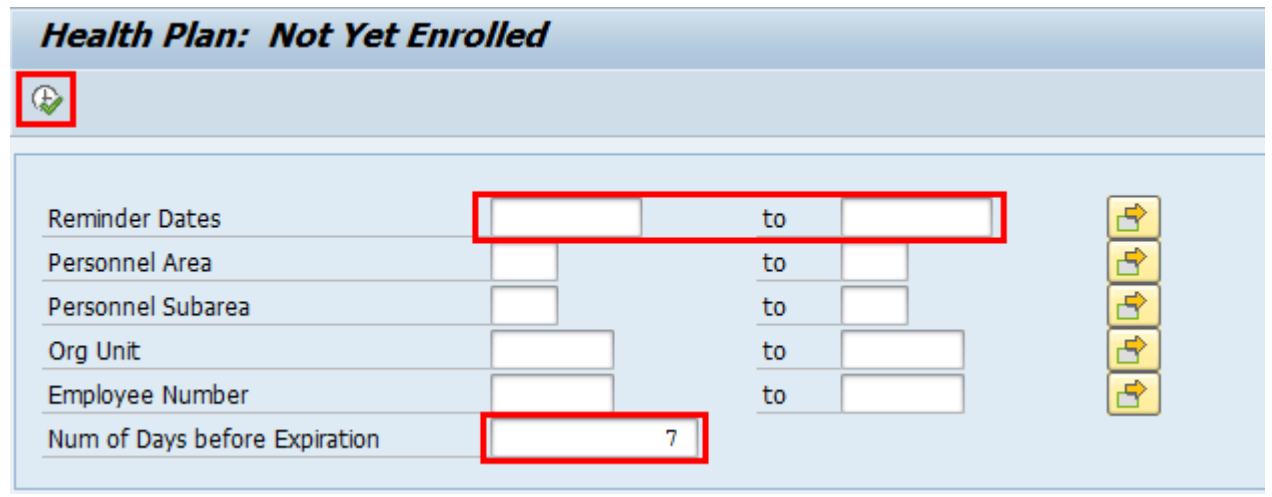

The Reminder Dates and Expiration Days will default into the selection screen Reminder Dates fields. The Not Yet Enrolled letters are generated for employees seven (7) days prior to the end of their eligibility event from Today's date. If needed, the user can alter the defaulted criteria for their business needs. It is recommended to run the letters with the system defaulted Reminder Dates and Expiration Days.

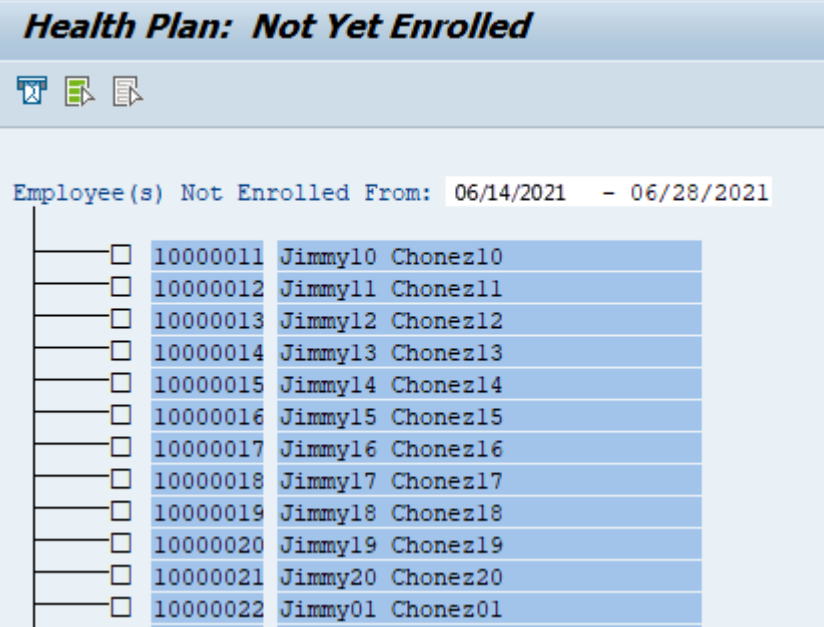

- 3. Click the **Execute** (F8) **a** button.
- 4. Click the **Select All** (F7) **button**.

The Select All button allows users to select all employees at one time. Or if preferred, the user can select only certain employees by clicking in the checkbox in front of the employee's name 10000102 Gina Lynn Naylor12

5. Click Letter (Ctrl+F1) **Depart Fig. 2** button.

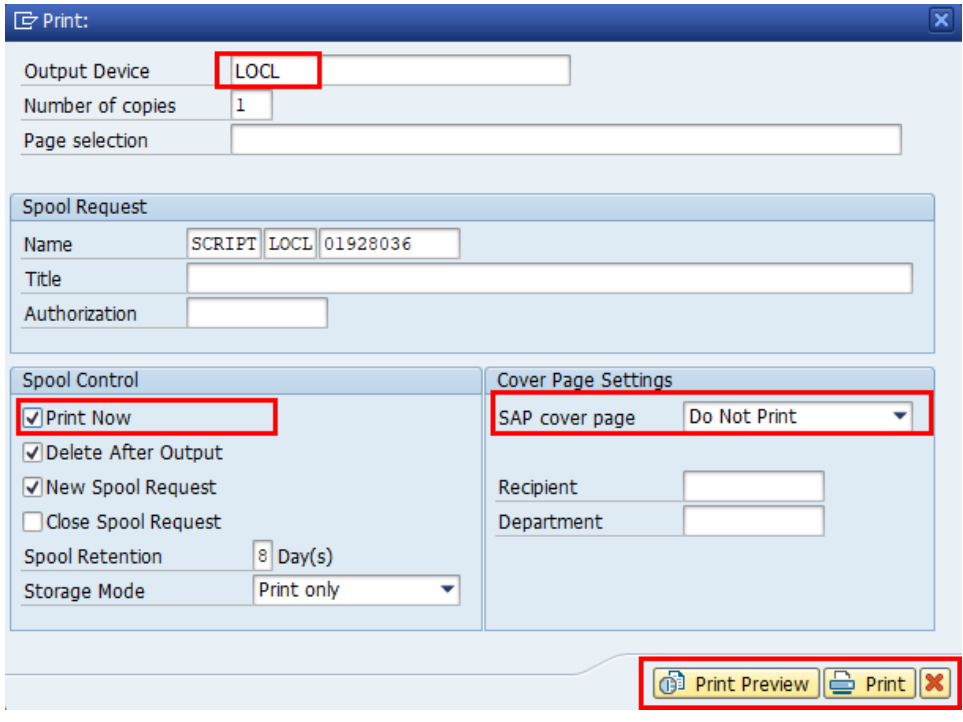

6. Update the following field:

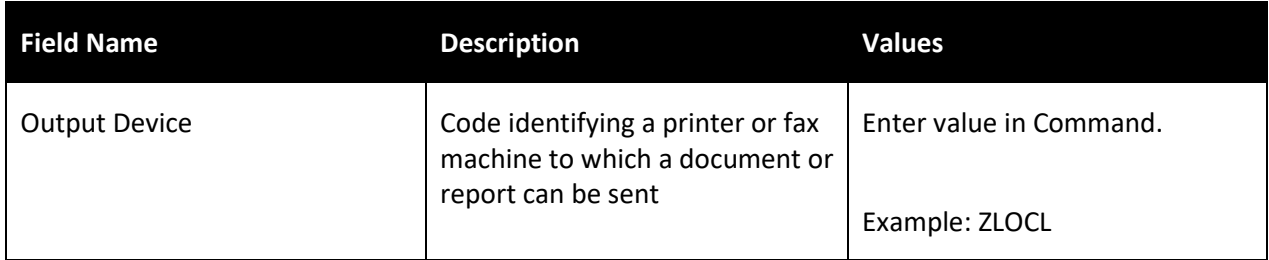

Selecting LOCL as the output device will allow the header and footer information to print as designed.

7. Click the Print Now  $\boxed{\blacksquare}$  Print Now

To expedite printing, use the Print Now option.

8. Make sure that Do Not Print is the displayed selection for the SAP cover page field.

The Do Not Print option under the SAP cover page list saves paper.

9. Click the Print  $\bigoplus$  Print button.

You can also select Print Preview to view the form prior to printing.

The system task is complete.

## **Change Record**

- 9/29/16 New BPP format, updated all screen captures due to SAP upgrade to SAPGUI 7.40, access transaction – added explanatory text in Via Menu Path field – L. Brown
- 3/15/21 Updated format, assigned reference number, and made accessible C. Ennis
- 6/21/21 Updated images and added alt text. L. Lee